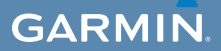

# gebruikershandleiding

# $\mathsf{EDGE}^\circ$  800 FIETSCOMPUTER MET AANRAAKSCHERM EN GPS-FUNCTIONALITEIT

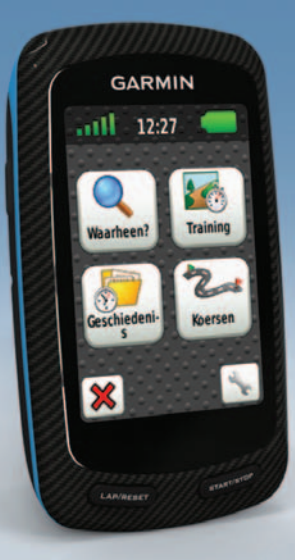

#### © 2010 Garmin Ltd. of haar dochtermaatschappijen

Alle rechten voorbehouden. Behoudens voor zover uitdrukkelijk hierin voorzien, mag geen enkel deel van deze handleiding worden vermenigvuldigd, gekopieerd, overgedragen, verspreid, gedownload of opgeslagen in enig opslagmedium voor enig doel zonder vooraf de uitdrukkelijke schriftelijke toestemming van Garmin te hebben verkregen. Garmin verleent hierbij toestemming voor het downloaden naar een harde schijf of ander elektronisch opslagmedium van één kopie van deze handleiding of van elke herziene versie van deze handleiding ten behoeve van het bekijken en afdrukken van één kopie van deze handleiding of van elke herziene versie van deze handleiding, mits deze elektronische of afgedrukte kopie van deze handleiding de volledige tekst van deze auteursrechtelijke kennisgeving bevat en onder het voorbehoud dat onrechtmatige commerciële verspreiding van deze handleiding of van elke herziene versie van deze handleiding uitdrukkelijk is verboden.

Informatie in dit document kan zonder kennisgeving worden gewijzigd. Garmin behoudt zich het recht voor om haar producten te wijzigen of verbeteren en om wijzigingen aan te brengen in de inhoud zonder de verplichting personen of organisaties over dergelijke wijzigingen of verbeteringen te informeren. Bezoek de website van Garmin [\(www.garmin.com](www.garmin.com)) voor de nieuwste updates en aanvullende informatie over het gebruik en de werking van dit product en andere Garmin-producten.

Garmin®, Garmin Training Center®, Auto Pause®, Auto Lap®, Virtual Partner® en Edge® zijn handelsmerken van Garmin Ltd. of haar dochtermaatschappijen, geregistreerd in de Verenigde Staten en andere landen. Garmin Connect™, GSC™, ANT™ en ANT+™ zijn handelsmerken van Garmin Ltd. of haar dochterondernemingen. Deze handelsmerken mogen niet worden gebruikt zonder de uitdrukkelijke toestemming van Garmin.

Windows® is een geregistreerd handelsmerk van Microsoft Corporation in de Verenigde Staten en/of andere landen. Mac® is een geregistreerd handelsmerk van Apple Computer, Inc. Firstbeat en Analyzed by Firstbeat zijn geregistreerde of ongeregistreerde handelsmerken van Firstbeat Technologies Ltd. Overige handelsmerken en merknamen zijn het eigendom van hun respectieve eigenaars.

# **Inhoudsopgave**

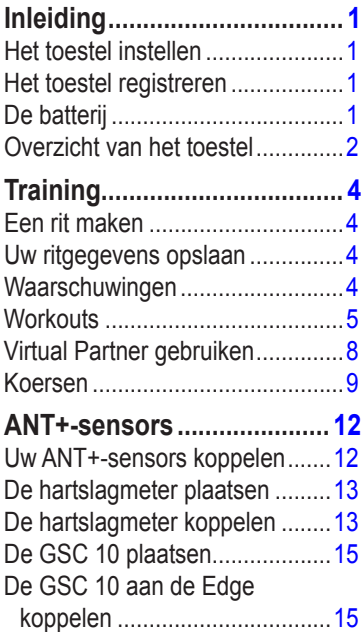

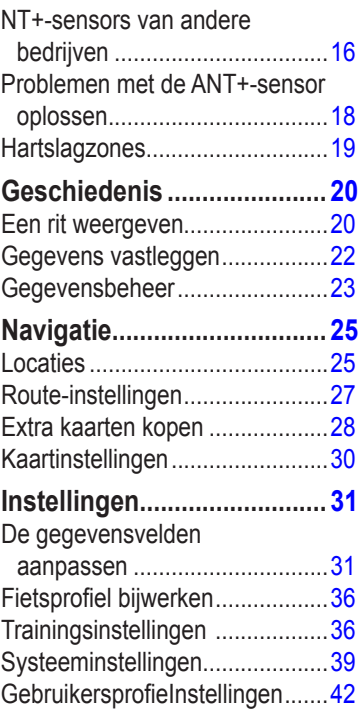

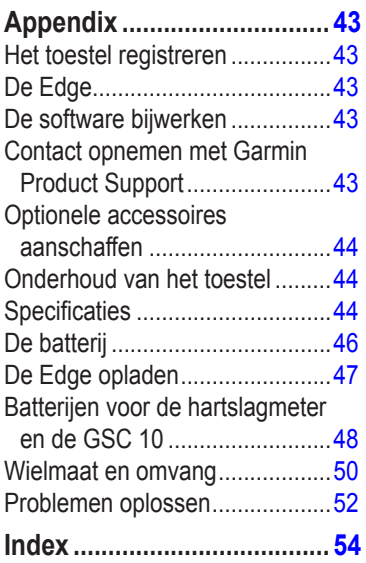

Inhoudsopgave

# **Inleiding**

### **waarschuwing**

<span id="page-4-0"></span>Raadpleeg altijd een arts voordat u een trainingsprogramma begint of wijzigt. Lees de gids *Belangrijke veiligheids- en productinformatie* in de verpakking voor productwaarschuwingen en andere belangrijke informatie.

# **Het toestel instellen**

Als u de Edge® voor de eerste keer gaat gebruiken, raadpleeg dan de instellingsinstructies in de *Edge 800 - Snelstartgids*.

# **Het toestel registreren**

Vul de onlineregistratie vandaag nog in zodat wij u beter kunnen helpen.

- Ga naar http://my.garmin.com.
- Bewaar uw originele aankoopbewijs of een fotokopie op een veilige plek.

# **De batterij**

## **waarschuwing**

Dit product bevat een lithium-ionbatterij. Lees de gids *Belangrijke veiligheids- en productinformatie* in de verpakking voor productwaarschuwingen en andere belangrijke informatie.

De Edge werkt op een geïntegreerde lithium-ionbatterij die u kunt opladen met de meegeleverde oplader of de meegeleverde USB-kabel [\(pagina](#page-50-1) 47).

**OPMERKING**: het toestel kan niet worden opgeladen als de temperatuur lager is dan 0 °C (32 °F) of hoger is dan 45 °C (113 °F).

#### <span id="page-5-0"></span>Inleiding

### **Overzicht van het toestel Toetsen**

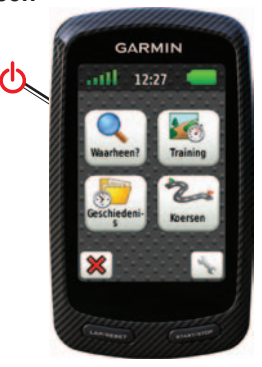

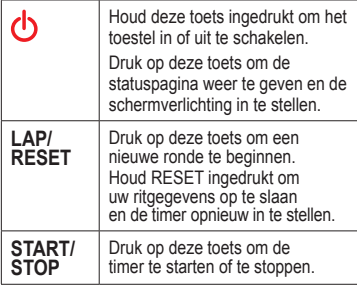

### **De toetsen op het aanraakscherm**

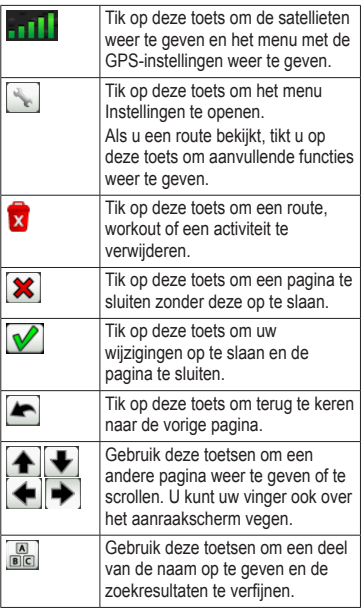

### <span id="page-6-0"></span>**Tips en snelkoppelingen Het aanraakscherm vergrendelen**

Om te voorkomen dat de toetsen op het aanraakscherm per ongeluk worden aangeraakt, kunt u het scherm vergrendelen.

1. Druk op  $\binom{1}{2}$ 

Daarop wordt de statuspagina weergegeven.

2. Kies **Vergrendelen**.

#### **Overschakelen naar een andere fiets**

1. Druk op  $\bigcap$ 

Daarop wordt de statuspagina weergegeven.

2. Selecteer  $\Omega$  om een andere fiets te kiezen.

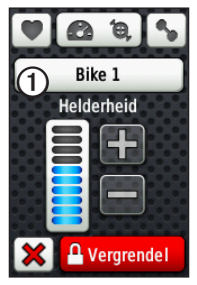

#### **De schermverlichting gebruiken**

- Tik op het aanraakscherm om de schermverlichting in te schakelen.
- Tik op  $\left(\cdot\right)$  om de schermverlichting in te schakelen en de helderheid aan te passen.

**OPMERKING**: de schermverlichting wordt ook geactiveerd door waarschuwingen en berichten.

• De time-out voor schermverlichting wijzigen [\(pagina](#page-50-2) 47).

### **De ANT+-instellingen wijzigen**

1. Druk op  $\bigcap$ 

Daarop wordt de statuspagina weergegeven.

2. Selecteer  $\overline{O}$   $\overline{O}$   $\overline{O}$   $\overline{O}$ 

#### **Een ander gegevensveld selecteren**

Tik op een willekeurig scherm op een gegevensveld en houdt uw vinger op dat veld tot het wordt gemarkeerd.

Als u uw vinger optilt, wordt u gevraagd een nieuw gegevensveld te selecteren [\(pagina](#page-34-1) 31).

# **Training**

# <span id="page-7-0"></span>**Een rit maken**

Voordat u uw geschiedenis kunt vastleggen, moet u satellietsignalen zoeken of de Edge koppelen aan een ANT+™-sensor ([pagina](#page-15-1) 12).

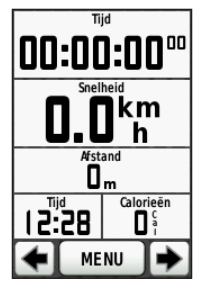

1. Druk op de timerpagina op **START** om de timer te starten

De geschiedenis wordt alleen vastgelegd als de timer loopt.

2. Druk na afloop van uw rit op **STOP**.

# **Uw ritgegevens opslaan**

Houd **RESET** ingedrukt om uw ritgegevens op te slaan en de timer opnieuw in te stellen.

# **Waarschuwingen**

U kunt Edge-waarschuwingen gebruiken om te trainen met specifieke doelstellingen voor tijd, afstand, hartslag, cadans, uithoudingsvermogen of calorieën.

### **Waarschuwingen voor tijd, afstand en calorieën gebruiken**

- 1. Selecteer **MENU** > **Training** > **Waarschuwingen**.
- 2. Selecteer **Tijdwaarschuwing**, **Afstandswaarschuwing** of **Calorieënwaarschuwing**.
- 3. Schakel de waarschuwing in.
- 4. Voer een waarde in voor tijd, afstand of calorieën.
- 5. Maak een rit.

Steeds als de waarschuwingswaarde wordt bereikt, geef de Edge een pieptoon en verschijnt er een bericht.

**OPMERKING**: zie [pagina](#page-44-0) 41 als u geluidssignalen voor berichten wilt instellen.

### <span id="page-8-1"></span><span id="page-8-0"></span>**Geavanceerde waarschuwingen gebruiken**

U kunt geavanceerde waarschuwingen instellen als het toestel is voorzien van een optionele hartslagmeter, GSC™ 10 of ANT+ vermogenssensor.

- 1. Selecteer **MENU** > **Training** > **Waarschuwingen**.
- 2. Selecteer een optie:
	- Selecteer **Hartslagwaarsch.** om de minimale en maximale hartslag in te stellen in slagen per minuut (bpm).

**opmerking**: meer informatie over hartslagzones en instellingen vindt u op [pagina](#page-16-1) 13.

- Selecteer **Cadanswaarsch.** om de minimale en maximale cadanswaarde in te stellen, uitgedrukt in aantal omwentelingen van de pedaalarm per minuut (rpm).
- Selecteer **Vermogenswaarsch.** om de minimale en maximale vermogenswaarde in te stellen, uitgedrukt in watt.

3. Maak een rit.

Steeds wanneer de opgegeven waarde voor hartslag, cadans of vermogen wordt overschreden of juist niet wordt bereikt, geeft de Edge een pieptoon en wordt er een bericht weergegeven.

**OPMERKING**: zie als u geluidssignalen voor berichten wilt instellen [pagina](#page-44-0) 41.

# **Workouts**

Met de Edge kunt u geavanceerde workouts maken en opslaan, inclusief doelstellingen voor iedere stap in de workout en voor verschillende afstanden, tijden en rustronden. Nadat u een workout hebt gemaakt en opgeslagen, kunt u deze met Garmin Connect™ of Garmin Training Center® plannen voor een bepaalde dag. U kunt workouts van tevoren plannen en ze opslaan in de Edge.

### <span id="page-9-0"></span>**Workouts maken**

U kunt workouts maken met Garmin Training Center ([pagina](#page-23-1) 20) en ze vervolgens overzetten naar de Edge. Het is echter ook mogelijk een workout rechtstreeks te maken en op te slaan in uw Edge.

- 1. Selecteer **MENU** > **Training** > **Workouts**  > **Nieuwe workout**.
- 2. Geef een naam op voor de workout.
- 3. Selecteer **<Nieuwe stap toev>**.
- 4. Selecteer **Tijdduur** om op te geven hoe de stap zal worden gemeten.

Selecteer bijvoorbeeld **Afstand** om de stap te laten eindigen na een bepaalde afstand.

Als u **Openen** kiest, kunt u de stap beëindigen door tijdens de workout op **LAP** te drukken.

- 5. Geef zo nodig een waarde op in het veld onder **Tijdduur**.
- 6. Selecteer **Doel** om uw doel voor de stap te kiezen.

Selecteer bijvoorbeeld **Hartslag** als u een consistente hartslag wilt houden gedurende de stap.

7. Selecteer zo nodig een doelbereik of voer een aangepast bereik in.

U kunt bijvoorbeeld een hartslagzone invoeren. Steeds wanneer de opgegeven waarde voor hartslag wordt overschreden of juist niet wordt bereikt, geeft de Edge een pieptoon en wordt er een bericht weergegeven.

8. Selecteer zo nodig **Ja** in het veld **Rustronde**.

> Tijdens een rustronde blijft de timer doorlopen en worden gegevens vastgelegd.

- 9. Selecteer  $\sqrt{\ }$  om de stap op te slaan.
- 10. Selecteer  $\sqrt{\ }$  om de workout op te slaan.

#### **Workoutstappen herhalen**

Voordat u een workoutstap kunt herhalen, moet u een workout met ten minste één stap maken.

- 1. Selecteer **Voeg stap toe**.
- 2. Selecteer een optie in het veld **Tijdduur**.
	- Selecteer **Herhalen** als u een stap een of meer keren wilt herhalen.

U kunt bijvoorbeeld een stap van 5 mijl tien keer herhalen.

• Selecteer **Herhaal tot** als u een stap gedurende een bepaalde duur wilt herhalen.

U kunt bijvoorbeeld een stap van 5 mijl gedurende 60 minuten herhalen of totdat uw hartslag 160 bpm (slagen per minuut) bedraagt.

- 3. Selecteer een stap die u wilt herhalen in het veld **Terug naar stap**.
- 4. Selecteer  $\triangledown$  om de stap op te slaan.

### **Een workout beginnen**

- 1. Selecteer **MENU** > **Training** > **Workouts**.
- 2. Selecteer een workout.
- 3. Selecteer **Begin workout**.
- 4. Druk op **START**.

Nadat een workout is gestart, geeft de Edge de verschillende stappen van de workout, het doel (indien ingesteld) en de huidige workoutgegevens weer. U hoort een alarm wanneer u op het punt staat een stap in de workout te voltooien. Er wordt een bericht weergegeven waarin de tijd of afstand tot de nieuwe stap wordt afgeteld.

### **Een stap beëindigen**

Druk op **LAP** om een stap voortijdig te beëindigen.

### **Een workout beëindigen**

Selecteer **MENU** > **Training** > **Workouts** > **Stop Workout**.

#### <span id="page-11-0"></span>**Training**

### **Workouts bewerken**

U kunt workouts bewerken in Garmin Connect of Garmin Training Center, maar ook rechtstreeks op de Edge. Als u uw workouts bewerkt in de Edge, zijn uw wijzigingen wellicht maar tijdelijk. Garmin Connect en Garmin Training Center fungeren als 'hoofdlijst' met workouts. Als u een workout in de Edge bewerkt, worden de wijzigingen mogelijk overschreven wanneer u de volgende keer workouts vanuit Garmin Connect of Garmin Training Center overbrengt. Als u een definitieve wijziging in een workout wilt aanbrengen, dient u deze in Garmin Connect of Garmin Training Center te bewerken en over te brengen naar de Edge.

#### **Een workout bewerken met de Edge**

- 1. Selecteer **MENU** > **Training** > **Workouts**.
- 2. Selecteer een workout.
- 3. Selecteer **Wijzig**.
- 4. Selecteer een stap.
- 5. Breng de benodigde wijzigingen aan en selecteer  $\triangledown$  om de stap op te slaan.
- 6. Selecteer  $\sqrt{\frac{1}{\text{om}}}$  de workout op te slaan.

### **Een workout verwijderen**

- 1. Selecteer **MENU** > **Training** > **Workouts**.
- 2. Selecteer een workout.
- 3. Selecteer  $x > Ja$ .

# **Virtual Partner gebruiken**

Virtual Partner® is een trainingsprogramma dat u helpt bij het behalen van uw trainingsdoeleinden.

- 1. Selecteer **MENU** > **Training** > **Virtual Partner**.
- 2. Selecteer **Virtual Partner** > **Aan**.
- 3. Selecteer **Virtual Partner-snelheid**.
- 4. Geef een snelheid op en selecteer  $\triangledown$
- 5. Maak een rit.

<span id="page-12-0"></span>6. Ga naar de pagina Virtual Partner om te zien wie er aan kop ligt.

Gebruik + en - boven in de pagina om tijdens een rit de snelheid van de Virtual Partner aan te passen.

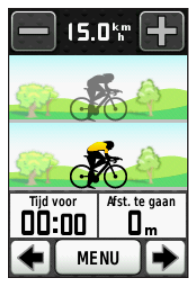

### **Virtual Partner-snelheid**

Als u de snelheid van de Virtual Partner wijzigt voordat u de timer start, worden de wijzigingen opgeslagen. Wijzigingen in de snelheid van de Virtual Partner die u aanbrengt nadat de timer is gestart, gelden alleen voor de huidige sessie en worden niet opgeslagen. Als u de Virtual Partner tijdens een activiteit aanpast, wordt de nieuwe snelheid vanaf de huidige locatie toegepast.

# **Koersen**

U kunt koersen gebruiken om een eerder vastgelegde activiteit te volgen. U kunt bijvoorbeeld een vastgelegde koers volgen omdat de route u beviel. Of u kunt een fietsvriendelijke route naar uw werk vastleggen. U kunt een vastgelegde koers ook volgen om te proberen de prestatiedoelen van de koerst te evenaren of te verbeteren. Stel dat u de koers eerder in 30 minuten hebt afgelegd. Dan kunt u nu tegen de Virtual Partner rijden om te proberen de koers in minder dan 30 minuten af te leggen.

We raden u aan Garmin Connect of Garmin Training Center [\(pagina](#page-23-1) 20) te gebruiken voor het maken en overzetten van koersen.

#### <span id="page-13-0"></span>**Training**

### **Koerspunten**

U moet Garmin Training Center gebruiken om koerspunten aan een koers toe te voegen. Koerspunten zijn punten in een koers die u wilt onthouden, zoals drinkpauzes of afstanddoelen.

### **Koersen maken met de Edge**

Voordat u een koers kunt maken, dient u over een geschiedenis te beschikken met GPStrackgegevens die zijn opgeslagen op de Edge.

- 1. Selecteer **MENU** > **Koersen** > **Nieuwe koers maken**.
- 2. Selecteer een bestaande rit waarop u de koers wilt baseren.
- 3. Geef een naam op voor de koers en selecteer  $\sqrt{\sqrt{\ }}$

### **Een koers starten**

Op de Edge kunt u warming-upactiviteiten afzonderlijk vastleggen. Voordat u de koerst start, moet u de timer opnieuw instellen.

- 1. Selecteer **MENU** > **Koersen**.
- 2. Selecteer een koers.

3. Pagina's met koersgegevens bekijken (optioneel).

U kunt ook  $\lceil \cdot \rceil$  selecteren om de koersinstellingen te wijzigen. U kunt bijvoorbeeld de kleur van de koerslijn op de kaart wijzigen.

4. Selecteer **Ga**.

De geschiedenis wordt opgenomen, ook als u zich niet op de koers bevindt. Nadat de koers is voltooid, wordt er een bericht weergegeven.

### **Een koers via internet volgen**

Daarvoor moet u een Garmin Connectaccount hebben [\(pagina](#page-23-1) 20).

- 1. Sluit de Edge op uw computer aan.
- 2. Ga naar www.garminconnect.com en ga op zoek naar de gewenste activiteit.
- 3. Klik op **Verzenden naar toestel**.
- 4. Koppel de Edge los en schakel het toestel in.
- <span id="page-14-0"></span>5. Selecteer **MENU** > **Koersen**.
- 6. Selecteer de gewenste koers > **Ga**.

### **Opties voor Van koers**

U kunt een warming-up uitvoeren voordat u uw koers begint. Druk op **START** om de koers te beginnen en voer de warming-up dan zoals gewoonlijk uit. Zorg ervoor dat u tijdens de warming-up niet op het pad van de koers komt. Als u klaar bent om te beginnen, gaat u naar de koers. Als u op het pad van de koers komt, wordt er een bericht weergegeven.

**Opmerking**: zodra u op **START** drukt, start Virtual Partner de koers. Het toestel wacht niet tot u klaar bent met uw warmingup.

Ook als u van de koers afdwaalt, geeft de Edge een bericht weer. Gebruik de koerskaart of koerspunten om uw weg naar de koers weer te vinden.

### **De koerssnelheid wijzigen**

- 1. Selecteer **MENU** > **Koersen**.
- 2. Selecteer een koers > **Ga**.
- 3. Scroll naar de pagina Virtual Partner.
- 4. Gebruik + en boven in de pagina om tijdens de koers het tijdspercentage te wijzigen voor het voltooien van de koers.

Als u uw koerstijd bijvoorbeeld met 20% wilt verbeteren, voert u een koerssnelheid in van 120%. U racet dan tegen de Virtual Partner om een koers van 30 minuten af te leggen in 24 minuten.

### **Een koers stoppen**

Selecteer **MENU** > **Koersen** > **Stop koers**.

### **Een koers verwijderen**

- 1. Selecteer **MENU** > **Koersen**.
- 2. Selecteer een koers.
- 3. Selecteer  $x > Ja$ .

# <span id="page-15-1"></span><span id="page-15-0"></span>**ANT+-sensors**

De Edge is compatibel met de volgende ANT+-accessoires:

- Hartslagmeter [\(pagina](#page-16-2) 13)
- GSC  10 snelheids- en cadanssensor [\(pagina](#page-18-1) 15)
- ANT+-sensors van andere fabrikanten [\(pagina](#page-19-1) 16)

Ga naar <http://buy.garmin.com> voor meer informatie over compatibele accessoires.

## **Uw ANT+-sensors koppelen**

Voordat u de ANT+-sensors kunt koppelen, moet u de hartslagmeter omdoen of de sensor plaatsen. Raadpleeg de *Edge 800 - Snelstartgids* of het accessoirepakket voor meer informatie.

- Controleer of de ANT+-sensor compatibel is met uw Garmin-toestel.
- Plaats de Edge binnen het bereik (3 meter) van het accessoire.

Zorg ervoor dat u minstens tien meter bij andere ANT+-sensors vandaan bent tijdens het koppelen.

- Als u de koppeling één keer tot stand hebt gebracht, herkent het Garmin-toestel daarna automatisch de ANT+-sensor als u deze activeert. Dit proces vindt automatisch plaats wanneer u het Garmintoestel inschakelt en zorgt ervoor dat de sensors binnen enkele seconden zijn geactiveerd en klaar zijn voor gebruik.
- Na het koppelen ontvangt het Garmintoestel alleen gegevens van uw eigen sensor en kunt u in de buurt van andere sensors gaan staan.

# <span id="page-16-2"></span><span id="page-16-0"></span>**De hartslagmeter plaatsen**

Raadpleeg de *Edge 800 - Snelstartgids* of het accessoirepakket voor meer informatie.

### **De hartslagmeter koppelen**

Als u een hartslagmeter los hebt gekocht, moet u die aan de Edge koppelen., anders kunnen de hartslaggegevens niet worden weergegeven. Voordat u de koppeling uitvoert, moet u de hartslagmeter omdoen.

- 1. Schakel de Edge in.
- 2. Zorg dat de Edge zich binnen het bereik (drie meter) van de  hartslagmeter bevindt.
- 3. Selecteer **MENU** >  $\left| \cdot \right|$  > **Fietsinstellingen** > **Hartslag** > **ANT+ hartslag**.
- 4. Selecteer **Hartslagmeter** > **Ja**.
- 5. Druk op  $\bigcirc$ .

Zodra de hartslagmeter aan het toestel is gekoppeld, wordt er een bericht weergegeven en knippert  $\circ$  niet meer op statuspagina.

- 6. Selecteer **Scan opnieuw** als dat nodig is.
- 7. Pas de hartslaggegevensvelden aan als dat nodig is [\(pagina](#page-34-1) 31).

Nadat u de hartslagmeter hebt omgedaan, is deze stand-by en klaar om gegevens te verzenden.

**Tip**: als de [hartslaggegevens](#page-21-1) niet worden weergegeven of als uw [hartslaggegevens](#page-21-1) [onregelmatig](#page-21-1) zijn, dan trekt u de band strakker om uw borst of voert u [gedurende](#page-21-1) vijf tot tien minuten een [warming-up](#page-21-1) uit [\(pagina](#page-21-1) 18).

### <span id="page-16-1"></span>**Uw artslagzones instellen**

De Edge gebruikt het gebruikersprofiel van de basisinstellingen om uw hartslagzones te bepalen. Voor de nauwkeurigste caloriegegevens tijdens de rit stelt u de volgende opties in: uw maximumhartslag, uw hartslag in rust en de hartslagzones.

#### ANT+-sensors

- 1. Selecteer **MENU** >  $\leq$ Fietsinstellingen**s** > **Hartslag** > **Hartslagzones**.
- 2. Geef uw maximumhartslag en hartslag in rust op.

De zonewaarden worden automatisch bijgewerkt; u kunt de verschillende waarden echter ook handmatig aanpassen.

- 3. Selecteer **Op basis van** en selecteer een optie:
	- Selecteer **BPM** om de zones in aantal hartslagen per minuut weer te geven en te wijzigen.
	- Selecteer **% Max.** om de zones als een percentage van uw maximumhartslag weer te geven en te wijzigen.
	- Select **% HSR** om de zones als een percentage van uw hartslag in rust weer te geven en te wijzigen.

### **Hartslagzones**

Vele atleten gebruiken hartslagzones om hun cardiovasculaire kracht te meten en te verbeteren en om hun fitheid te verbeteren. Een hartslagzone is een opgegeven bereik met hartslagen per minuut.

De vijf algemeen geaccepteerde hartslagzones zijn genummerd van 1 tot 5 op basis van oplopende intensiteit. Over het algemeen worden hartslagzones berekend op basis van de percentages van uw maximale hartslag.

### **Fitnessdoelstellingen**

Als u uw hartslagzones kent, kunt u uw fitheid meten en verbeteren door de volgende principes te begrijpen en toe te passen:

- Uw hartslag is een goede maatstaf voor de intensiteit van uw training.
- Training in bepaalde hartslagzones kan u helpen uw cardiovasculaire capaciteit en kracht te verbeteren.

<span id="page-18-0"></span>• Als u uw hartslagzones kent, kunt u het risico op blessures verlagen en voorkomen dat u te zwaar traint.

Als u uw maximale hartslag weet, kunt u deze invoeren en de Edge uw hartslagzones laten berekenen op basis van de percentages in de tabel op [pagina](#page-22-1) 19.

Als u uw maximale hartslag niet kent, gebruikt u een van de rekenmachines die beschikbaar zijn op internet. Bij sommige sportscholen en gezondheidscentra kunt u een test doen om de maximale hartslag te meten.

# **De GSC 10 plaatsen**

Raadpleeg de *Edge 800 - Snelstartgids* of het accessoirepakket voor meer informatie.

# <span id="page-18-1"></span>**De GSC 10 aan de Edge koppelen**

Als u een GSC 10 los hebt gekocht, moet u die aan de Edge koppelen, anders kunnen de hartslaggegevens niet worden weergegeven. Voordat u de koppeling uitvoert, moet u de GSC 10 installeren.

- 1. Schakel de Edge in.
- 2. Plaats de Edge binnen het bereik (3 m) van de GSC 10.
- $3$  Selecteer **MENI**  $>$   $\sim$   $>$ **Fietsinstellingen** > **Fietsprofielen**.
- 4. Selecteer een fiets.
- 5. Selecteer **ANT+ snelheid/cadans** > **Fietssensors** > **Ja**.
- 6. Druk op  $\bigcirc$ .

Als de GSC 10 aan het toestel is gekoppeld, wordt er een bericht weergegeven en wordt  $\odot$   $\odot$  op de statuspagina weergegeven.

7. Pas de optionele gegevensvelden aan [\(pagina](#page-34-1) 31).

#### <span id="page-19-0"></span>ANT+-sensors

# **De GSC 10**

De cadansgegevens van de GSC 10 worden altijd opgenomen. Als er geen GSC 10 aan de Edge is gekoppeld, wordt er gebruikgemaakt van GPS-gegevens om de snelheid en afstand te berekenen.

De cadans is de pedaal- of draaisnelheid. Deze wordt gemeten aan de hand van het aantal draaiingen van de krukarm per minuut (RPM). De GSC 10 beschikt over twee sensors: een voor de cadans en een voor snelheid.

Zie [pagina](#page-8-1) 5 voor informatie over cadanswaarschuwingen.

### <span id="page-19-2"></span>**Gemiddelden die niet gelijk zijn aan nul voor cadansgegevens**

De instelling voor gegevensgemiddelden die niet gelijk zijn aan nul is beschikbaar als u tijdens het trainen een optionele cadanssensor gebruikt. Standaard worden lege waarden die optreden als u niet trapt, genegeerd.

Als u gemiddelden die niet gelijk zijn aan nul wilt in- of uitschakelen, selecteert u **MENU** > > **Fietsinstellingen** > **Gegevensopslag** > **Gegevens middelen** > **Cadans**.

# **NT+-sensors van andere bedrijven**

Een lijst met ANT+-sensors van andere fabrikanten die compatibel zijn met de Edge vindt u op www.garmin.com/intosports.

### **Een vermogensmeter aan de Edge koppelen**

Raadpleeg de instructies van de fabrikant.

Zodra de vermogensmeter aan de Edge is gekoppeld, wordt er een bericht weergegeven en knippert  $\left| \right|$  niet meer op statuspagina.

### <span id="page-19-1"></span>**De vermogensmeter kalibreren**

Raadpleeg de documentatie van de fabrikant voor instructies over het kalibreren van uw vermogensmeter.

U kunt uw vermogensmeter pas kalibreren als deze op de juiste wijze is geïnstalleerd en bezig is met het opnemen van gegevens.

#### <span id="page-20-1"></span>1. Selecteer **MENU** > > **Fietsinstellingen** > **Fietsprofielen**.

- 2. Selecteer een fiets.
- 3. Selecteer **ANT+ Power** > **Kalibreer**.
- 4. Zorg dat de vermogensmeter actief blijft door te blijven trappen tot er een bericht wordt weergegeven.

### **Uw vermogenszones instellen**

U kunt zeven aangepaste vermogenszones instellen met gebruik van Garmin Connect of Garmin Training Center. Als u uw FTPwaarde (functional threshold power) kent, kunt u deze opgeven. Dan berekent de Edge automatisch uw vermogenszones.

- 1. Selecteer **MENI**  $>$   $\leq$  > **Fietsinstellingen** > **Fietsprofielen**.
- 2. Selecteer een fiets.
- 3. Selecteer **Vermogenszones**.
- 4. Voer uw FTP-waarde in.
- 5. Selecteer **Op basis van** en selecteer een optie:
	- Selecteer **Watt** om de zones in watt weer te geven en te wijzigen.
	- Select **% FTP** om de zones als een percentage van uw FTP-waarde weer te geven en te wijzigen.

### <span id="page-20-0"></span>**Gemiddelden die niet gelijk zijn aan nul voor vermogensgegevens**

De instelling voor gegevensgemiddelden die niet gelijk zijn aan nul is beschikbaar als u tijdens het trainen een optionele vermogensmeter gebruikt. Standaard worden lege waarden die optreden als u niet trapt, genegeerd.

Als u gemiddelden die niet gelijk zijn aan nul wilt in- of uitschakelen, selecteert u **MENU** > > **Fietsinstellingen** > **Gegevensopslag** > **Gegevens middelen** > **Vermogen**.

# <span id="page-21-1"></span><span id="page-21-0"></span>**Problemen met de ANT+-sensor oplossen**

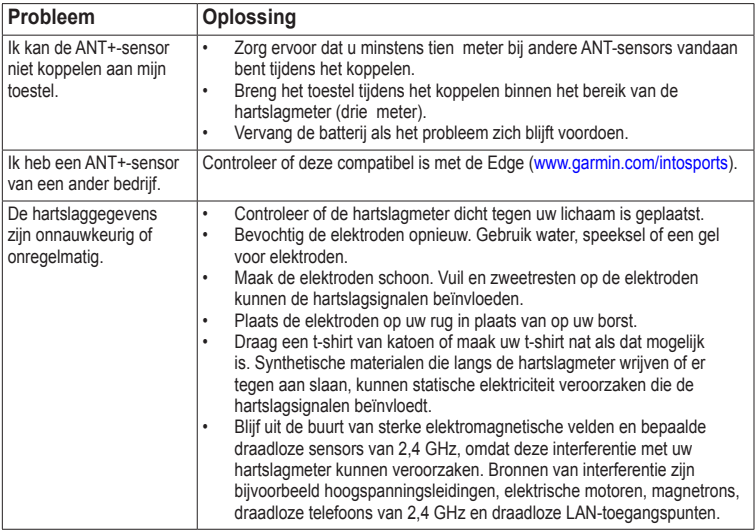

# <span id="page-22-1"></span><span id="page-22-0"></span>**Hartslagzones**

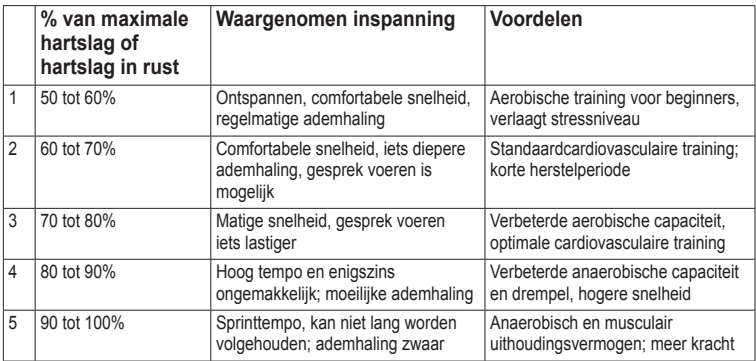

# **Geschiedenis**

<span id="page-23-0"></span>Als de timer wordt gestart, slaat de Edge automatisch de geschiedenis op. Als het geheugen van de Edge vol is, wordt er een bericht weergegeven. De Edge overschrijft of verwijdert niet automatisch uw geschiedenis. Zie [pagina](#page-24-0) 21 voor meer informatie over het wissen van de geschiedenis.

Upload uw geschiedenis ([pagina](#page-23-1) 20) regelmatig naar Garmin Connect of Garmin Training Center om al uw ritgegevens bij te houden.

Tot de geschiedenisgegevens behoren: tijd, afstand, calorieën, gemiddelde snelheid, maximale snelheid, hoogte en gedetailleerde ronde-informatie. De geschiedenis van de Edge kan ook de hartslag, de cadans en het vermogen bevatten.

**opmerking**: de geschiedenis wordt niet vastgelegd wanneer de timer wordt gestopt of gepauzeerd.

# **Een rit weergeven**

Selecteer **MENU** > **Geschiedenis** > **Activiteiten**.

### **Totaalwaarden voor afstand en tijd weergeven**

Selecteer **MENU** > **Geschiedenis** > **Totalen** om de totaal afgelegde afstand en de totaal verstreken tijd van de rit weer te geven.

### <span id="page-23-1"></span>**De gratis software gebruiken**

Garmin biedt twee software-opties voor het opslaan en analyseren van uw ritgegevens:

- Garmin Connect is websoftware.
- Garmin Training Center is computersoftware waarvoor u na installatie geen internetverbinding nodig hebt.
- 1. Ga naar [www.garmin.com/intosports.](www.garmin.com/intosports)
- 2. Selecteer uw product.
- <span id="page-24-2"></span>3. Klik op **Software**.
- 4. Volg de instructies op het scherm.

### <span id="page-24-1"></span>**De geschiedenis overbrengen naar uw computer**

### *Opmerking*

U voorkomt corrosie door de mini-USBpoort, de beschermkap en de omringende delen grondig af te drogen voordat u de Edge oplaadt of aansluit op een computer.

- 1. Sluit de USB-kabel aan op een beschikbare USB-poort op de computer.
- 2. Duw de beschermkap  $\Omega$  van de mini-USB-poort omhoog <sup>2</sup>

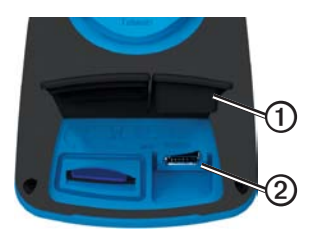

3. Sluit het smalle uiteinde van de USBkabel aan op de mini-USB-poort.

- 4. Open Garmin Connect (www.garminconnect.com) of open Garmin Training Center.
- 5. Volg de met de software meegeleverde aanwijzingen.

### <span id="page-24-0"></span>**De geschiedenis verwijderen**

Als u de geschiedenis eenmaal hebt overgebracht naar uw computer, kunt u deze van de Edge verwijderen.

- 1. Selecteer **MENU** > **Geschiedenis** > **Verwijderen**.
- 2. Selecteer een optie:
	- Selecteer **Alle activiteiten** om alle ritgegevens uit de geschiedenis te verwijderen.
	- Selecteer **Oude activiteiten** om langer dan een maand geleden opgenomen activiteiten te verwijderen.
	- Selecteer **Alle totalen** om de totale afstand en tijd voor de rit te resetten.

<span id="page-25-0"></span>**OPMERKING**: de geschiedenis wordt zo niet verwijderd.

3. Selecteer **Ja**.

# <span id="page-25-1"></span>**Gegevens vastleggen**

De Edge maakt gebruik van slimme opslag. Hiermee worden belangrijke punten opgeslagen waarop u van richting bent veranderd of waarop uw snelheid of hartslag is gewijzigd.

Wanneer een vermogensmeter van een andere fabrikant [\(pagina](#page-19-1) 16) aan het toestel wordt gekoppeld, neemt de Edge iedere seconde punten op. Hierdoor wordt het beschikbare geheugen van de Edge zwaar belast.

Ga voor informatie over gemiddelden die niet gelijk zijn aan nul voor cadans- en vermogensgegevens naar [pagina](#page-19-2) 16[–17.](#page-20-0)

#### **De opslaglocatie voor gegevens wijzigen**

- 1. Selecteer **MENU** >  $\sqrt{\frac{1}{1}}$  > **Systeem** > **Gegevensopslag** > **Opnemen op**.
- 2. Selecteer **Interne opslag** (toestelgeheugen) of **Geheugenkaart** (als er een optionele geheugenkaart is geplaatst).

### **Een MicroSD-kaart plaatsen**

MicroSD-kaarten zijn verkrijgbaar bij elektronicawinkels; u kunt bij uw Garmin-dealer ook kaarten kopen waarop gedetailleerde kaartgegevens vooraf zijn vastgelegd.

1. Duw de beschermkap  $\Omega$  van de microSD-kaartsleuf ➋ omhoog.

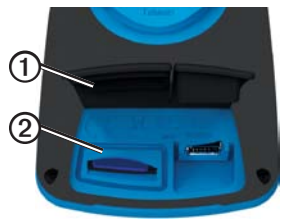

<span id="page-26-0"></span>2. Plaats de kaart en druk op de kaart tot deze vast klikt.

# **Gegevensbeheer**

U kunt de Edge gebruiken als een USBmassaopslagapparaat.

**opmerking**: het toestel is niet compatibel met Windows® 95, 98, Me of NT. Er is ook geen compatibiliteit met Mac® OS 10.3 en ouder.

### **De USB-kabel aansluiten**

### *Opmerking*

U voorkomt corrosie door de mini-USBpoort, de beschermkap en de omringende delen grondig af te drogen voordat u de Edge oplaadt of aansluit op een computer.

- 1. Sluit de USB-kabel aan op een USB-poort op de computer.
- 2. Duw de beschermkap van de mini-USBpoort omhoog.

3. Sluit het smalle uiteinde van de USBkabel aan op de mini-USB-poort.

> Het toestel en de geheugenkaart (optioneel) worden op Windowscomputers als verwisselbaar station onder Deze computer weergegeven en als geïnstalleerd volume op Mac-computers.

### **Bestanden laden**

Nadat u het toestel op uw computer hebt aangesloten, kunt u handmatig de volgende bestanden naar het toestel laden: .tcx, .fit, .gpx en crs.

- 1. Blader naar het bestand op uw computer.
- 2. Selecteer **Wijzig** > **Kopiëren**.
- 3. Open het Garmin-station of -volume.
- 4. Open de map of het station/volume **Garmin**\**NewFiles**.
- 5. Selecteer **Bewerken** > **Plakken**.

### <span id="page-27-0"></span>**Bestanden verwijderen**

### *OPMERKING*

Het geheugen van het toestel bevat belangrijke systeembestanden die niet mogen worden verwijderd.

Nadat u het toestel op uw computer hebt aangesloten, kunt u handmatig bestanden verwijderen.

- 1. Open het station/volume voor Garmin of de geheugenkaart.
- 2. Selecteer het bestand.
- 3. Druk op de toets **Delete** op het toetsenbord.

### **De USB-kabel loskoppelen**

Als u klaar bent met de bestandsbeheertaken, kunt u de USB-kabel loskoppelen.

- 1. Voer een actie uit:
	- Windows-computers: klik op het uitwerppictogram  $\blacktriangleright$  in de systeembalk.
	- Mac-computers: sleep het volumepictogram naar de Prullenmand
- 2. Koppel het toestel los van uw computer.

# **Navigatie**

<span id="page-28-0"></span>In dit hoofdstuk worden de volgende functies en instellingen besproken:

- Locaties en Waarheen? ([pagina](#page-28-1) 25)
- Route-instellingen ([pagina](#page-30-1) 27)
- Optionele kaarten ([pagina](#page-31-1) 28)
- Kaartinstellingen ([pagina](#page-33-1) 30)

# <span id="page-28-1"></span>**Locaties**

U kunt op het toestel locaties vastleggen en opslaan.

### **Een locatie bewaren**

U kunt uw huidige locatie opslaan, zoals uw huis of een parkeerplaats. Voordat u een locatie kunt opslaan, moet u satellietsignalen zoeken.

1. Selecteer het positiepictogram  $\triangle$  op de kaart.

Het positiepictogram geeft uw positie op de kaart aan.

2. Selecteer **Opslaan** of **Opslaan en bewerken**.

### **Locaties opslaan vanaf de kaart**

- 1. Selecteer op de kaart  $\frac{d\hat{\mathbb{G}}}{dt}$
- 2. Zoek de gewenste locatie op de kaart.

De locatie wordt met een punaise  $\Omega$ gemarkeerd en boven in de kaart wordt informatie over de locatie weergegeven.

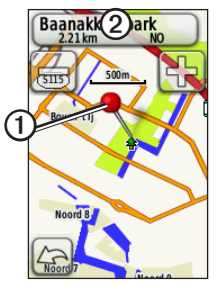

- 3. Selecteer de titel 2 als u aanvullende informatie over de locatie wilt weergeven.
- 4. Selecteer  $\mathbf{\downarrow}$  > **OK** om de locatie op te slaan.

#### <span id="page-29-0"></span>**Navigatie**

5. Selecteer  $\log$  als u de locatiedetails wilt wijzigen.

### **Naar een opgeslagen locatie navigeren**

- 1. Selecteer **MENU** > **Waarheen?** > **Locaties**.
- 2. Selecteer een locatie > **Ga**.

#### **Naar recent gevonden locaties navigeren**

De vijftig laatst gevonden locaties worden op het toestel opgeslagen.

- 1. Selecteer **MENU** > **Waarheen? > Recent gevonden punten**.
- 2. Selecteer een locatie > **Ga**.

#### **Naar bekende coördinaten navigeren**

- 1. Selecteer **MENU** > **Waarheen?** > **Coördinaten**.
- 2. Geef de coördinaten op en selecteer  $\mathbf{\nabla}$
- 3. Selecteer **Ga**.

### **Terug naar start navigeren**

Tijdens een rit kunt u op ieder gewenst moment terugkeren naar het startpunt. Voordat u deze functie kunt gebruiken, moet u de timer starten.

- 1. Druk tijdens de rit op **STOP** maar stel de timer niet opnieuw in.
- 2. Selecteer **MENU** > **Waarheen?** > **Terug naar start** > **Ga**.

De Edge navigeert u vervolgens terug naar het beginpunt van de rit.

### **Stoppen met navigeren**

Selecteer tijdens het navigeren **MENU** > **Waarheen?** > **Navigatie stoppen**.

### <span id="page-30-0"></span>**Een locatie projecteren**

U kunt een nieuwe locatie maken door de afstand en peiling te projecteren vanaf een gemarkeerde locatie naar een nieuwe locatie.

- 1. Selecteer **MENU** > **Waarheen?** > **Locaties**.
- 2. Selecteer een locatie.
- 3. Selecteer de titel.
- 4. Kies  $\mathscr{D}$
- 5. Selecteer **Projectlocatie**.
- 6. Geef de afstand en de peiling op voor de projectlocatie.
- 7. Selecteer **Opslaan** of **Opslaan en bewerken**.

### **Locaties bewerken**

- 1. Selecteer **MENU** > **Waarheen?** > **Locaties**.
- 2. Selecteer een locatie.
- 3. Selecteer de titel.
- 4. Kies  $\mathscr{D}$

5. Selecteer een kenmerk.

Selecteer bijvoorbeeld **Wijzig hoogte** om de hoogte voor de locatie op te geven.

6. Voer de nieuwe informatie in.

### **Locaties verwijderen**

- 1. Selecteer **MENU** > **Waarheen?** > **Locaties**.
- 2. Selecteer een locatie.
- 3. Selecteer de titel.
- 4. Selecteer **2** > **Locatie verwijderen**.

# <span id="page-30-1"></span>**Route-instellingen**

Selecteer **MENU** > > **Systeem** > **Routering**.

- **Begeleidingsmethode**: hiermee kunt u een begeleidingsmethode selecteren waarmee u uw route kunt berekenen.
	- **Offroad**: hiermee worden routes op basis van punten berekend.
- <span id="page-31-0"></span>◦ **Tijd onderweg** (vereist routekaarten): hiermee kunt u routes over de weg berekenen waarmee u een minimale reistijd hebt.
- **Afgelegde afstand** (routekaarten vereist): hiermee kunt u routes over de weg berekenen met een kortere afstand.
- **Bereken routes voor**: hiermee kunt u een vervoermiddel selecteren om de route te optimaliseren.
- **Vast op weg** (routekaarten vereist): hierbij wordt de huidige locatiemarkering op de dichtstbijzijnde weg vastgezet om afwijkingen in de nauwkeurigheid van de kaartpositie te compenseren.
- **Overgangen offroad**
	- **Auto**: hiermee wordt u automatisch naar het volgende punt geleid.
	- **Handmatig**: hiermee kunt u het volgende punt op de route selecteren met behulp van het punt op de actieve routepagina.
- **Afstand**: hiermee wordt u naar het volgende punt van de route geleid als u zich op een opgegeven afstand van uw huidige punt bevindt.
- **• Te vermijden items instellen** (routekaarten vereist): hiermee kunt u het wegtype instellen dat u wilt vermijden.

# <span id="page-31-1"></span>**Extra kaarten kopen**

Ga naar http://buy.garmin.com of neem contact op met uw Garmin-dealer.

Als u wilt weten welke kaartversies op uw Edge zijn geladen, selecteert u **MENU** > > **Systeem** > **Kaart** > **Kaartinformatie**.

### **Een adres zoeken**

U kunt optionele City Navigator®-kaarten gebruiken om te zoeken naar adressen, plaatsen en andere locaties. De gedetailleerde en navigeerbare kaarten bevatten miljoenen nuttige punten, zoals restaurants, hotels en garagebedrijven.

- <span id="page-32-0"></span>1. Selecteer **MENU** > **Waarheen?** > **Adres**.
- 2. Wijzig zo nodig het land, de staat of de provincie.
- 3. Selecteer **Spel plaatsnaam**.

**TIP**: als u de plaatsnaam niet weet, kiest u **Zoek alles**.

4. Geef de plaatsnaam op en selecteer  $\vee$ 

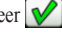

- 5. Selecteer indien nodig de juiste plaats.
- 6. Selecteer **Voer huisnr. in**, voer het nummer in en selecteer  $\sqrt{\sqrt{\ }}$
- 7. Selecteer **Voer straatnaam in**, voer de straatnaam in en selecteer
- 8. Selecteer indien nodig de straat.
- 9. Selecteer indien nodig het adres.
- 10. Selecteer **Ga**.

### **Een nuttig punt zoeken**

- 1. Selecteer **MENU** > **Waarheen?**.
- 2. Selecteer een categorie.

**TIP**: als u de naam van de winkel weet, selecteert u **Alle nuttige punten** > **e** geeft u de naam op.

- 3. Selecteer indien nodig een subcategorie.
- 4. Selecteer een locatie > **Ga**.

### **Locaties in de buurt zoeken**

- 1. Selecteer **MENU** > **Waarheen?**.
- 2. Kies  $\odot$
- 3. Selecteer een optie.
- 4. Selecteer indien nodig een categorie en een subcategorie.
- 5. Selecteer een locatie > **Ga**.

### <span id="page-33-2"></span><span id="page-33-0"></span>**De oriëntatie van de kaart wijzigen**

- 1. Selecteer **MENU** >  $\le$  > **Systeem** > **Kaart** > **Oriëntatie**.
- 2. Selecteer een oriëntatie:
	- Selecteer **Noord boven** om het noorden boven aan de pagina weer te geven.
	- Selecteer **Koers boven** om uw huidige reisrichting boven aan de pagina weer te geven.
	- Selecteer **Automodus** voor een perspectiefweergave.

# <span id="page-33-1"></span>**Kaartinstellingen**

Selecteer **MENU** > > **Systeem** > **Kaart**.

- **Oriëntatie**: hiermee bepaalt u hoe de kaart wordt weergegeven [\(pagina](#page-33-2) 30).
- **Automatisch zoomen**: hiermee wordt automatisch het juiste zoomniveau geselecteerd voor optimaal gebruik van de kaart. Als u **Uit** selecteert, kunt u alleen handmatig in- en uitzoomen.
- **Kaartzichtbaarheid**: hiermee kunt u de geavanceerde kaartinstellingen

opgeven. **Voor Automatisch zoomen** en **Hoog contrast** kunt u kiezen uit vooraf gedefinieerde waarden. Kies **Aangepast** als u zelf een waarde wilt opgeven.

- **Zoomniveaus**: hiermee worden kaartonderdelen op of onder het geselecteerde zoomniveau weergegeven.
- **Tekstformaat**: hiermee selecteert u de tekstgrootte voor kaartonderdelen.
- **Detail**: hiermee selecteert u de hoeveelheid kaartgegevens die wordt weergegeven.
	- **opmerking**: door het weergeven van meer details is het mogelijk dat de kaart langzamer opnieuw wordt getekend.
- **Arcering**: geeft reliëfdetails weer op de kaart (indien beschikbaar) of schakelt arcering uit.
- **• Kaartinformatie**: hiermee kunt u de kaarten die momenteel in het toestel geladen zijn, inschakelen of uitschakelen.

# **Instellingen**

<span id="page-34-0"></span>U kunt de volgende instellingen en functies op de Edge aanpassen:

- Gegevensvelden ([pagina](#page-34-2) 31)
- Fietsprofielen ([pagina](#page-39-1) 36)
- Traininginstellingen ([pagina](#page-39-2) 36)
- Systeeminstellingen [\(pagina](#page-42-1) 39)
- Gebruikersprofielinstellingen ([pagina](#page-45-1) 42)

## <span id="page-34-1"></span>**De gegevensvelden aanpassen**

U kunt aangepaste gegevensvelden instellen voor drie timerpagina's, de koerspagina, de workoutpagina, de pagina Hoogteprofiel en de kaart.

- 1. Selecteer **MENU** > > **Fietsinstellingen** > **Gegevensvelden**.
- 2. Selecteer een pagina.
- 3. Selecteer het aantal gegevensvelden dat u op de pagina wilt zien.

Zet het aantal gegevensvelden op **Uit** als u de optionele pagina wilt uitschakelen.

4. Selecteer een gegevensveld om het te wijzigen.

### <span id="page-34-2"></span>**Gegevensvelden**

In gegevensvelden met het symbool \* worden wettelijke of metrische eenheden weergegeven. Voor gegevensvelden met het symbool \*\* is een ANT+-sensor vereist.

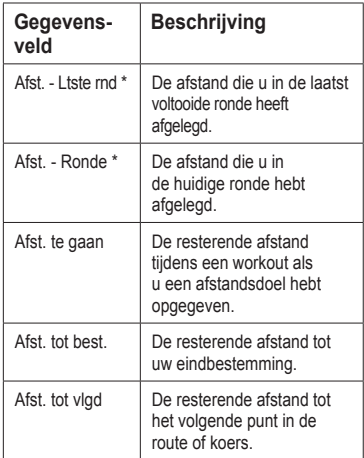

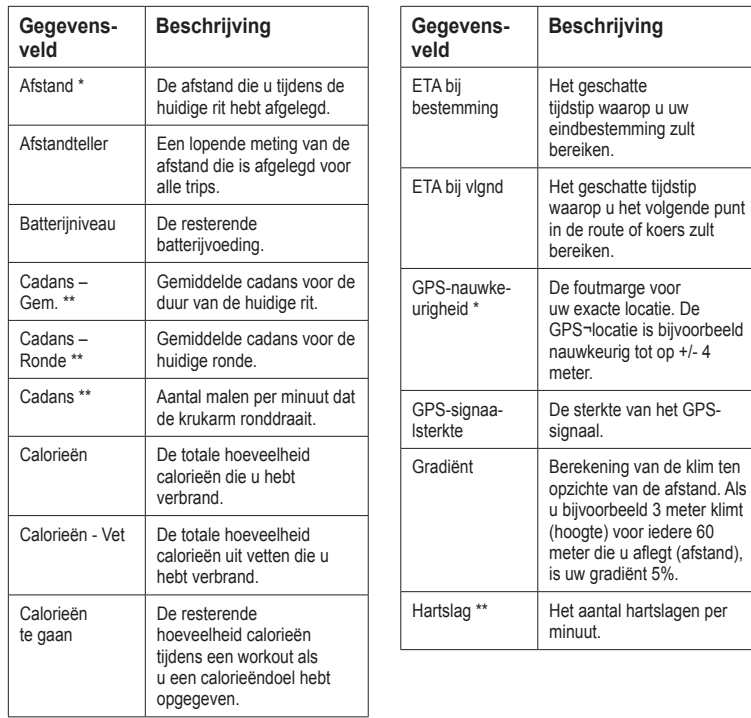

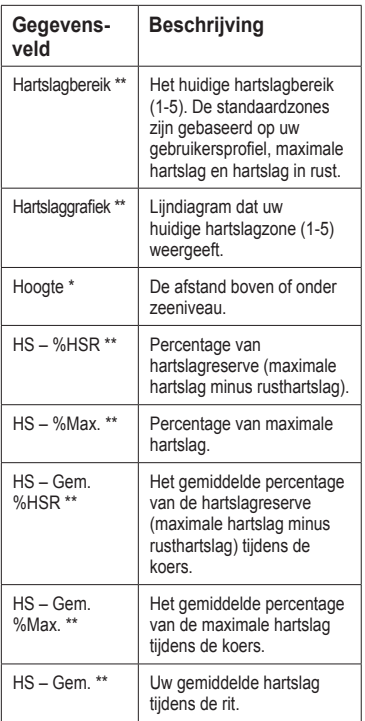

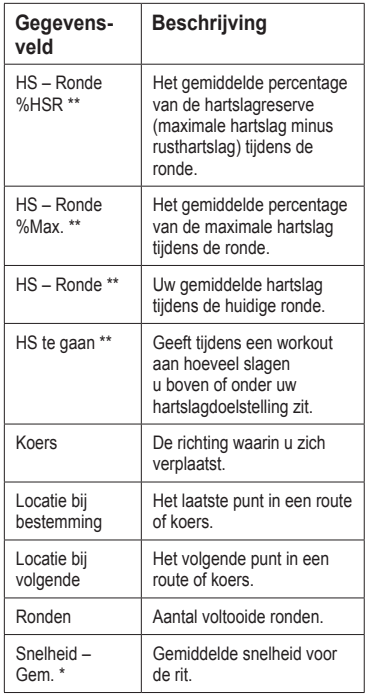

<span id="page-37-0"></span>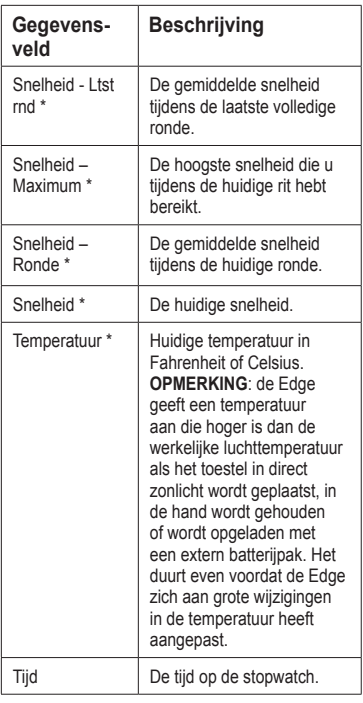

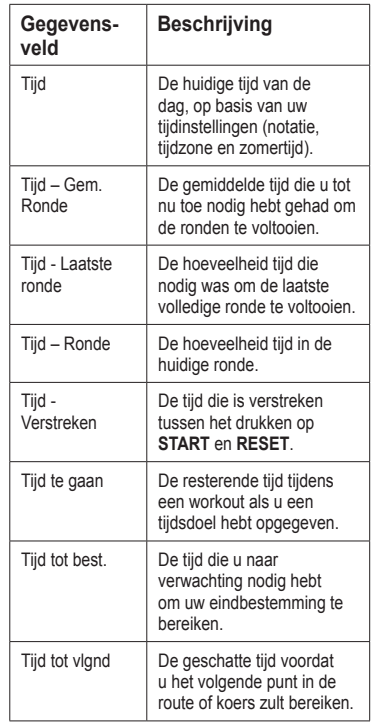

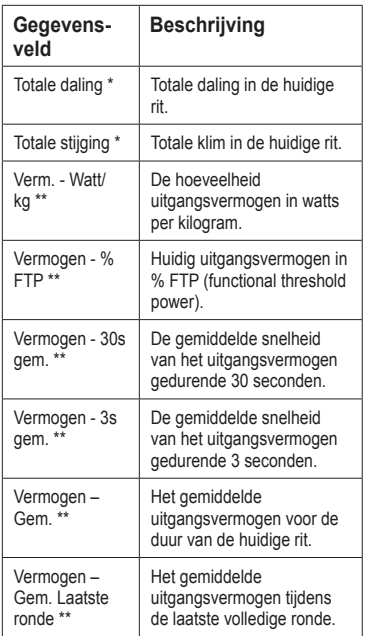

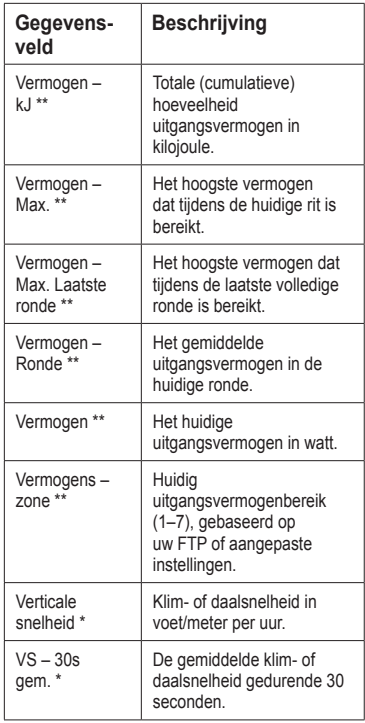

<span id="page-39-0"></span>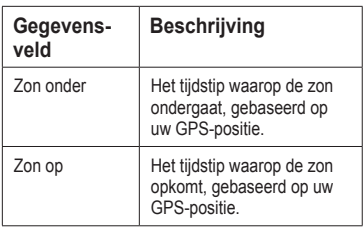

# <span id="page-39-1"></span>**Fietsprofiel bijwerken**

U kunt drie fietsprofielen aanpassen. De Edge gebruikt het gewicht van de fiets, de waarde van de afstandteller en de wielmaat om nauwkeurige ritgegevens te berekenen.

- 1. Selecteer **MENU** >  $\triangleright$ **Fietsinstellingen** > **Fietsprofielen**.
- 2. Selecteer een fiets.
- 3. Selecteer **Fietsdetails**.
- 4. Geef een naam op voor het fietsprofiel, het gewicht van de fiets en de waarde voor de afstandteller.
- 5. Als u een snelheids- en cadanssensor of vermogenssensor gebruikt, selecteert u **Wielmaat**.
	- Selecteer **Automatisch** als u de wielmaat wilt laten berekenen, waarbij gebruik wordt gemaakt van de GPS-afstand.
	- Selecteer **Aangepast** om uw wielmaat op te geven. Op [pagina](#page-53-1) 50 vindt u een tabel met wielmaten en omvangen.

# <span id="page-39-2"></span>**Trainingsinstellingen**

### **Ronden op positie markeren**

Met Auto Lap® kunt u de ronde automatisch markeren op een bepaalde positie. Dit is handig als u uw prestaties tijdens verschillende gedeelten van een rit wilt vergelijken (bijvoorbeeld na een lange klim of na een sprint). Tijdens een koers kunt u de functie Op positie gebruiken om een ronde te starten bij iedere rondepositie die voor de koers is vastgelegd.

- <span id="page-40-0"></span>1. Selecteer **MENI** $\geq$ **Fietsinstellingen** > **Auto Lap** > **Auto Lap-trigger**.
- 2. Selecteer **Op positie**.
- 3. Selecteer **Ronde bij**.
- 4. Selecteer een optie:
	- Selecteer **Alleen bij drukk.** om de rondeteller te activeren telkens als u LAP indrukt en telkens als u een van deze locaties opnieuw passeert.
	- Selecteer **Start & ronde** om de rondeteller te activeren op de GPSlocatie waar u op **START** drukt en op elke locatie tijdens de rit waar u op **LAP** drukt.
	- Selecteer **Markeer & ronde** om de rondeteller te activeren op een specifieke GPS-locatie die u vóór de rit hebt gemarkeerd en bovendien op elke locatie tijdens de rit wanneer u op **LAP** drukt.
- 5. Pas de rondegegevensvelden aan als dat nodig is [\(pagina](#page-34-1) 31).

### **Ronden op afstand markeren**

Met Auto Lap kunt u de ronde automatisch markeren na een bepaalde afstand. Dit is handig als u uw prestaties tijdens verschillende gedeelten van een rit wilt vergelijken (bijvoorbeeld om de 10 mijl of 40 km).

- 1. Selecteer **MENU** >  $\left| \cdot \right|$ **Fietsinstellingen** > **Auto Lap** > **Auto Lap-trigger**.
- 2. Selecteer **Op afstand**.
- 3. Selecteer **Ronde bij**.
- 4. Voer een waarde in.
- 5. Pas de rondegegevensvelden aan als dat nodig is [\(pagina](#page-34-1) 31).

### <span id="page-41-0"></span>**Auto Pause gebruiken**

U kunt Auto Pause® gebruiken om de timer automatisch te onderbreken wanneer u niet meer fietst of wanneer u langzamer fietst dan een opgegeven waarde. Dit is handig als er verkeerslichten of andere plaatsen voorkomen in uw route waar u langzamer moet fietsen of moet stoppen.

**OPMERKING**: de pauzetijd wordt niet opgeslagen in uw geschiedenisgegevens.

- 1. Selecteer **MENU** >  $\rightarrow$ **Fietsinstellingen** > **Auto Pause** > **Auto Pause-modus**.
- 2. Selecteer een optie:
	- Selecteer **Zodra gestopt** om de timer automatisch te onderbreken wanneer u niet meer fietst.
	- Selecteer **Snelheid gebruiker** om de timer automatisch te pauzeren wanneer uw snelheid onder een bepaalde waarde valt.

3. Pas de optionele tijdgegevensvelden aan als dat nodig is ([pagina](#page-34-1) 31).

Als u de volledige tijd wilt weergeven (vanaf het moment dat u op **START** hebt gedrukt tot het moment waarop u op **RESET** hebt gedrukt), selecteert u het gegevensveld **Tijd - verstreken**.

# **Auto Scroll gebruiken**

Met deze functie voor automatisch bladeren doorloopt u automatisch alle pagina's met trainingsgegevens terwijl de timer loopt.

- 1. Selecteer **MENI**  $>$   $\geq$  > **Fietsinstellingen** > **Auto Scroll** > **Auto Scroll-snelheid**.
- 2. Selecteer een snelheid: **Langzaam**, **Gemiddeld** of **Snel**.

### <span id="page-42-0"></span>**De startmelding wijzigen**

Met deze functie herkent het toestel automatisch dat er satellietsignalen worden ontvangen en dat de fiets rijdt. U wordt er zo aan herinnerd de timer in te stellen, zodat uw ritgegevens worden vastgelegd.

- 1. Selecteer **MENI**  $>$   $\sim$   $>$ **Fietsinstellingen** > **Startmelding** > **Startmeldingsmodus**.
- 2. Selecteer een optie:
	- Selecteer **Eenmaal**.
	- Selecteer **Herhalen** > **Vertraging herhalen** om te bepalen na hoeveel tijd de herinnering moet worden weergegeven.

# **Systeeminstellingen**

- GPS-instellingen ([pagina](#page-42-1) 39)
- Scherminstellingen [\(pagina](#page-43-0) 40)
- Kaartinstellingen (zie Navigatie, [pagina](#page-33-1) 30)
- Route-instellingen (zie Navigatie, [pagina](#page-30-1) 27)
- Gegevensopslaginstellingen (zie Geschiedenis, [pagina](#page-25-1) 22)
- Toestelinstellingen ([pagina](#page-44-1) 41)
- Systeeminstellingen ([pagina](#page-44-0) 41)
- Configuratie-instellingen ([pagina](#page-44-2) 41)
- Weegschaalinstellingen [\(pagina](#page-45-2) 42)

### <span id="page-42-1"></span>**PS-instellingen**

### **Indoortrainingen**

- 1. Selecteer **MENU** >  $\leq$  > **Systeem** > **GPS** > **GPS-modus**.
- 2. Selecteer **Uit**.

Als GPS is uitgeschakeld, zijn er geen snelheids- en afstandsgegevens beschikbaar, tenzij u over een optionele sensor beschikt die deze gegevens naar de Edge verzendt (zoals de GSC 10). De volgende keer dat u de Edge inschakelt, zoekt het toestel weer naar satellietsignalen.

### <span id="page-43-1"></span>**De hoogte instellen**

Als u over nauwkeurige hoogtegegevens voor uw huidige locatie beschikt, kunt u de hoogtemeter op het toestel handmatig kalibreren.

- 1. Selecteer **MENU** > > **Systeem** > **GPS** > **Hoogte instellen**.
- 2. Geef de hoogte op en selecteer  $\sqrt{\sqrt{ } }$

#### **Uw locatie markeren**

- 1. Selecteer **MENU** > > **Systeem** > **GPS** > **Markeer locatie**.
- 2. Selecteer **Sla op** om uw huidige locatie op te slaan of **Opslaan en bewerken**.

#### **Satellietpagina**

Op de satellietpagina wordt actuele informatie over de GPS-satelliet weergegeven.

 $\text{Selecteer } \textbf{MENU} > \Box$  > **Systeem** > **GPS** > **Bekijk satellieten**.

Onder aan de satellietpagina wordt de GPSnauwkeurigheid weergegeven. De groene balken geven de sterkte van elk ontvangen satellietsignaal weer (het nummer van de satelliet wordt onder het balkje weergegeven).

Ga voor meer informatie over GPS naar <www.garmin.com/aboutGPS>.

### <span id="page-43-0"></span>**Scherminstellingen**

Selecteer **MENU** > > **Systeem** > **Scherm**.

- **Verlichtingtijdsduur**: zie [pagina](#page-50-3) 47.
- **Achtergrond**: hiermee kunt u een achtergrondafbeelding voor het scherm instellen.
- **Schermafbeelding**: hiermee kunt u schermafbeeldingen op het toestel vastleggen.
- **Schermkalibratie**: zie [pagina](#page-55-1) 52.

### <span id="page-44-3"></span><span id="page-44-1"></span>**Eenheden aanpassen**

U kunt de eenheden voor afstand, snelheid, hoogte, temperatuur, gewicht en positieweergave aanpassen.

- 1. Selecteer **MENU** >  $\leq$  > **Systeem** > **Eenheden**.
- 2. Selecteer een instelling.
- 3. Selecteer een eenheid voor de instelling.

### <span id="page-44-0"></span>**Systeeminstellingen**

Selecteer **MENU** > > **Systeem** > **Systeeminstellingen**.

- **Taal**: hiermee stelt u de taal in voor het toestel.
- **Toon**: hiermee stelt u de geluidssignalen in.
- **Tijdweergave**: kies tussen een 12- en een 24-uurs tijdweergave.
- **Auto uitschakelen**: zie [pagina](#page-50-4) 47.

### **Tijdzones**

Telkens wanneer u het toestel inschakelt en er naar satellieten wordt gezocht, worden de tijdzone en het tijdstip automatisch vastgesteld.

### <span id="page-44-2"></span>**De configuratie-instellingen wijzigen**

U kunt alle aanvankelijk geconfigureerde basisinstellingen wijzigen.

- 1. Selecteer **MENU** >  $\leq$  > **Systeem** > **Basisinstellingen** > **Ja**.
- 2. Schakel het toestel uit.
- 3. Schakel het toestel in.
- 4. Volg de instructies op het scherm.

### <span id="page-45-2"></span><span id="page-45-0"></span>**De weegschaal gebruiken**

Als u een ANT+ compatibele weegschaal gebruikt, dan kan de Edge de gegevens van de weegschaal aflezen.

1. Selecteer **MENU** >  $\leq$  > **Systeem** > **Weegschaal**.

Wanneer de weegschaal is gevonden, verschijnt een bericht.

2. Ga op de weegschaal staan als dit wordt aangegeven.

**Opmerking**: als u een lichaamsanalyseweegschaal gebruikt, dient u uw schoenen en sokken uit te trekken om te zorgen dat alle lichaamsparameters worden gelezen en geregistreerd.

3. Stap van de weegschaal af als dit wordt aangegeven.

**Tip**: als er een fout optreedt, stapt u van de weegschaal af. Stap op de weegschaal als dit wordt aangegeven.

# <span id="page-45-1"></span>**Gebruikersprofiel-Instellingen**

U kunt de instellingen voor geslacht, leeftijd, gewicht, lengte en activiteitsklasse aanpassen. Het toestel gebruikt deze informatie om nauwkeurige de ritgegevens te berekenen.

Selecteer **MENU** > > **Gebruikersprofiel**.

### **Informatie over calorieën**

De technologie voor het analyseren van uw calorieverbranding en hartslag wordt verzorgd en ondersteund door Firstbeat Technologies Ltd. Ga voor meer informatie naar <www.firstbeattechnologies.com>.

# **Appendix**

## <span id="page-46-0"></span>**Het toestel registreren**

Vul de onlineregistratie vandaag nog in zodat wij u beter kunnen helpen.

- Ga naar <http://my.garmin.com>.
- Bewaar uw originele aankoopbewijs of een fotokopie op een veilige plek.

# **De Edge**

Als u belangrijke software-informatie en de toestel-id wilt weergeven, selecteert u  $MENU > \Box$  > Over Edge.

# **De software bijwerken**

- 1. Selecteer een optie:
	- Gebruik WebUpdater. Ga naar [www.garmin.com/products](www.garmin.com/products/webupdater/) [/webupdater](www.garmin.com/products/webupdater/).
	- Gebruik Garmin Connect. Ga naar <www.garminconnect.com>.
- 2. Volg de instructies op het scherm.

# **Contact opnemen met Garmin Product Support**

Neem contact op met Garmin Product Support als u vragen hebt over dit product.

- Ga in de V.S. naar [www.garmin.com](www.garmin.com/support) [/support](www.garmin.com/support) of neemt u telefonisch contact op met Garmin USA via (913) 397.8200 of (800) 800.1020.
- Neem in het VK telefonisch contact op met Garmin (Europe) Ltd. via 0808 2380000.
- Ga in Europa naar [www.garmin.com](www.garmin.com/support) [/support](www.garmin.com/support) en klik op **Contact Support** voor lokale ondersteuningsinformatie of

<span id="page-47-0"></span>Appendix

neem telefonisch contact op met Garmin (Europe) Ltd. via +44 (0) 870.8501241.

## **Optionele accessoires aanschaffen**

Ga naar <http://buy.garmin.com> of neem contact op met uw Garmin-dealer voor informatie over optionele accessoires en vervangingsonderdelen.

## **Onderhoud van het toestel**

### *Opmerking*

Bewaar het toestel niet op een plaats waar deze langdurig aan extreme temperaturen kan worden blootgesteld, omdat dit onherstelbare schade kan veroorzaken.

Gebruik nooit een hard of scherp voorwerp om het aanraakscherm te bedienen, omdat het scherm daardoor beschadigd kan raken.

Gebruik geen chemische schoonmaakmiddelen en oplosmiddelen die de kunststofonderdelen kunnen beschadigen.

### **Het toestel schoonmaken**

- 1. Gebruik een doek die is bevochtigd met een mild schoonmaakmiddel.
- 2. Veeg de behuizing vervolgens droog.

### **Het scherm schoonmaken**

- 1. Gebruik een zachte, schone, nietpluizende doek.
- 2. Gebruik zo nodig water, isopropylalcohol of lenzenvloeistof.
- 3. Breng de vloeistof aan op de doek en veeg het scherm voorzichtig schoon met de doek.

# **Specificaties**

### *Opmerking*

De Edge is waterbestendig volgens IECstandaard 60529 IPX7. Het toestel is bestendig tegen onderdompeling in 1 meter water gedurende 30 minuten. Als u het toestel langer onder water houdt, kan schade het gevolg zijn. Na onderdompeling moet u het toestel voorzichtig afdrogen en laten opdrogen voordat u het opnieuw gaat gebruiken of oplaadt.

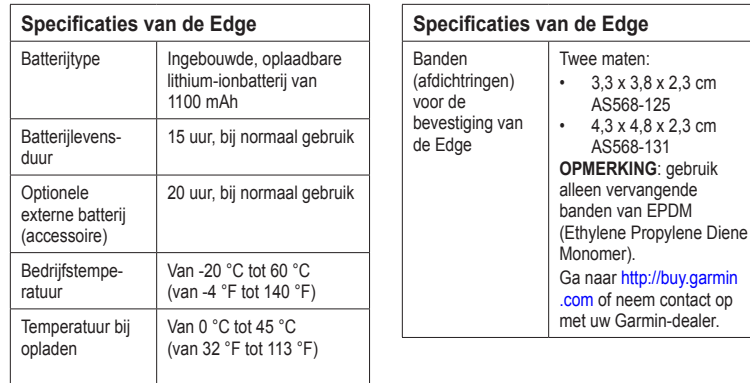

<span id="page-48-0"></span>

<span id="page-49-0"></span>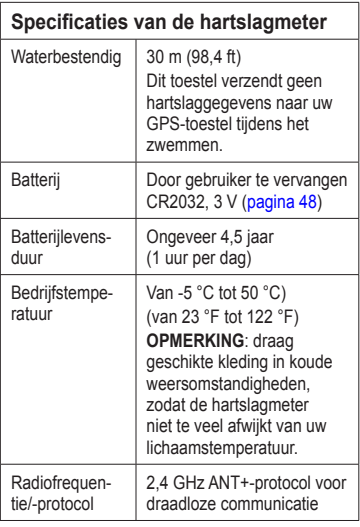

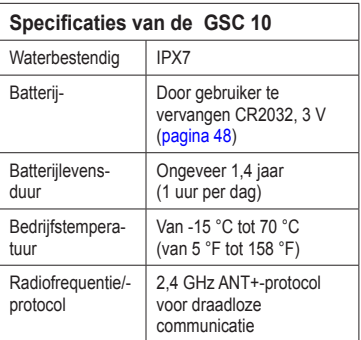

# **De batterij**

### **waarschuwing**

Dit product bevat een lithium-ionbatterij. Lees de gids *Belangrijke veiligheids- en productinformatie* in de verpakking voor productwaarschuwingen en andere belangrijke informatie.

### <span id="page-50-2"></span><span id="page-50-0"></span>**Levensduur van de batterijen maximaliseren**

Langdurig gebruik van de schermverlichting kan de gebruiksduur van de batterijen aanzienlijk bekorten.

#### <span id="page-50-3"></span>**De helderheid van de schermverlichting verlagen**

- 1. Druk op  $\bigcap$  om de statuspagina te openen.
- 2. De helderheid aanpassen.

#### **De verlichtingsduur instellen**

- 1. Selecteer **MENU** >  $\blacktriangleright$  **Systeem** > **Scherm** > **Verlichtingtijdsduur**.
- 2. Selecteer een tijdsduur voor de schermverlichting.

#### <span id="page-50-4"></span>**De functie Auto uitschakelen activeren**

Met deze functie wordt de Edge automatisch uitgeschakeld na 15 minuten inactiviteit.

- 1. Selecteer **MENU** > > **Systeem** > **Systeeminstellingen** > **Auto uitschakelen**.
- 2. Selecteer **Aan**.

# <span id="page-50-1"></span>**De Edge opladen**

### *Opmerking*

U voorkomt corrosie door de mini-USBpoort, de beschermkap en de omringende delen grondig af te drogen voordat u de Edge oplaadt of aansluit op een computer.

- 1. Steek de oplader in een stopcontact.
- 2. Duw de beschermkap  $\Phi$  van de mini-USB-poort omhoog <sup>2</sup>

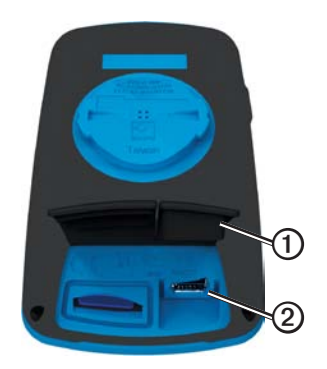

#### <span id="page-51-0"></span>Appendix

3. Sluit het kleine uiteinde van de oplader aan op de mini-USB-poort.

Zie [pagina](#page-24-1) 21 voor informatie over het aansluiten van de Edge op de computer met gebruik van de USB-kabel.

4. Laad het toestel volledig op.

Een volledig opgeladen batterij kan maximaal 15 uur stroom leveren voordat u de batterij weer moet opladen.

### <span id="page-51-1"></span>**Batterijen voor de hartslagmeter en de GSC 10**

### **waarschuwing**

Gebruik nooit een scherp voorwerp om de batterijen te verwijderen‑.

# **ALET OP**

Neem contact op met uw gemeente voor informatie over afvalverwijdering en hergebruik van de batterijen. Perchloraten; voorzichtigheid is geboden. Zie [www.dtsc.ca.gov](www.dtsc.ca.gov/hazardouswaste/perchlorate) [/hazardouswaste/perchlorate](www.dtsc.ca.gov/hazardouswaste/perchlorate).

### **De batterij van de hartslagmeter vervangen**

- 1. Gebruik een kleine kruiskopschroevendraaier om de vier schroeven aan de achterkant van de module te verwijderen.
- 2. Verwijder de deksel en de batterij.

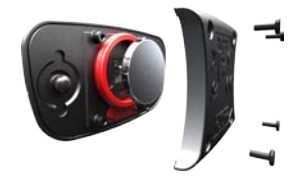

- 3. Wacht 30 seconden.
- 4. Plaats de nieuwe batterij met de pluskant naar boven.

**OPMERKING**: beschadig of verlies de afdichtring niet.

5. Plaats het deksel en de vier schroeven terug.

Nadat u de batterij van de hartslagmeter hebt vervangen, moet u de meter opnieuw aan het toestel koppelen.

#### <span id="page-52-0"></span>**De batterij van de GSC 10 vervangen**

1. Ga op zoek naar de ronde batterijdeksel ➊ aan de zijkant van de GSC 10.

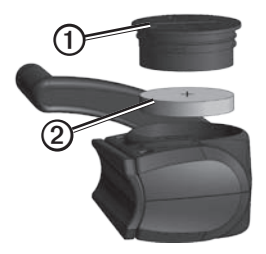

2. Gebruik een muntje om het deksel tegen de klok in los te draaien (pijl wijst naar de ontgrendelingspositie).

- 3. Verwijder de deksel en de batterij ➋.
- 4. Wacht 30 seconden.
- 5. Plaats de nieuwe batterij met de pluskant naar boven.

**Opmerking**: zorg ervoor dat u de afdichtring op de deksel niet beschadigt of verliest.

6. Gebruik een muntje om de deksel weer vast te draaien (de pijl wijst naar de vergrendelingspositie).

Nadat u de batterij van de GSC 10 hebt vervangen, moet u deze opnieuw aan het toestel koppelen.

# <span id="page-53-1"></span><span id="page-53-0"></span>**Wielmaat en omvang**

De wielmaat wordt aan beide zijden van de band aangegeven. Zie [pagina](#page-39-1) 36 voor informatie over het wijzigen van uw fietsprofiel.

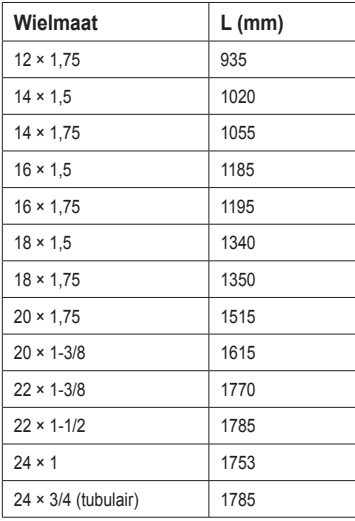

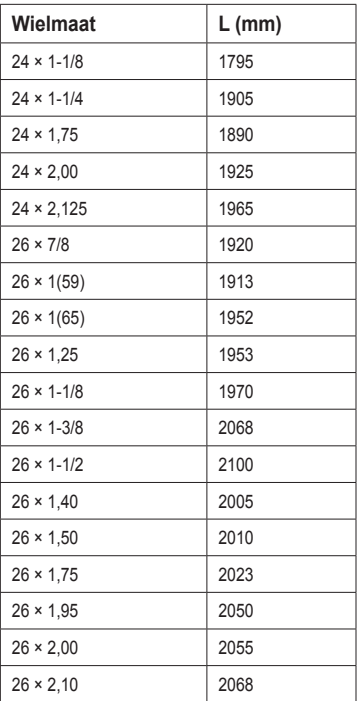

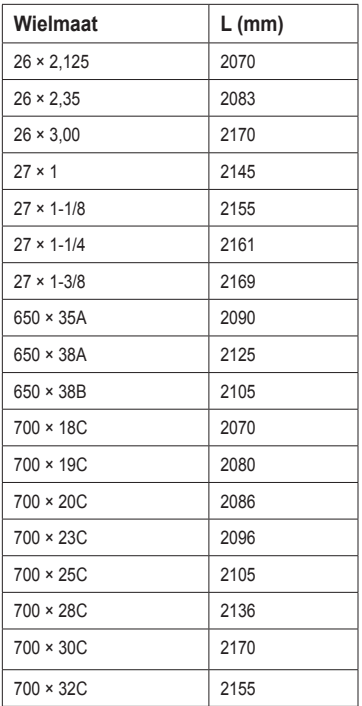

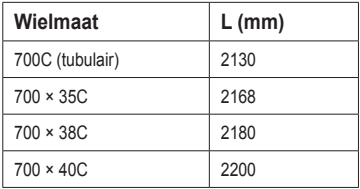

# <span id="page-55-1"></span><span id="page-55-0"></span>**Problemen oplossen**

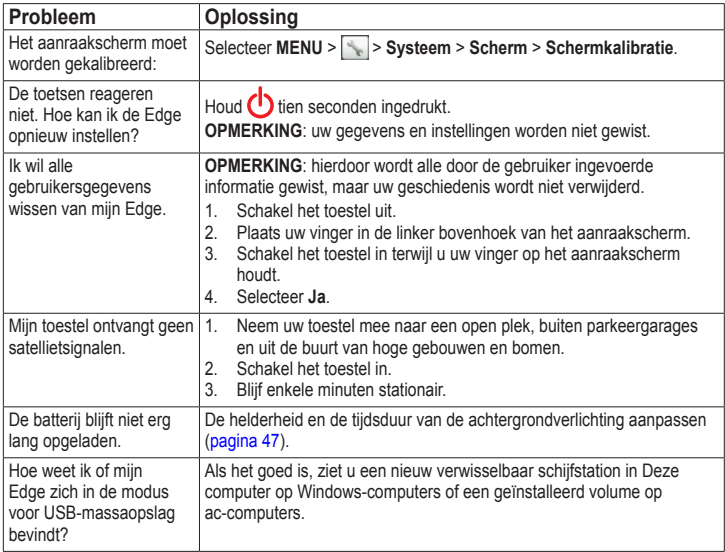

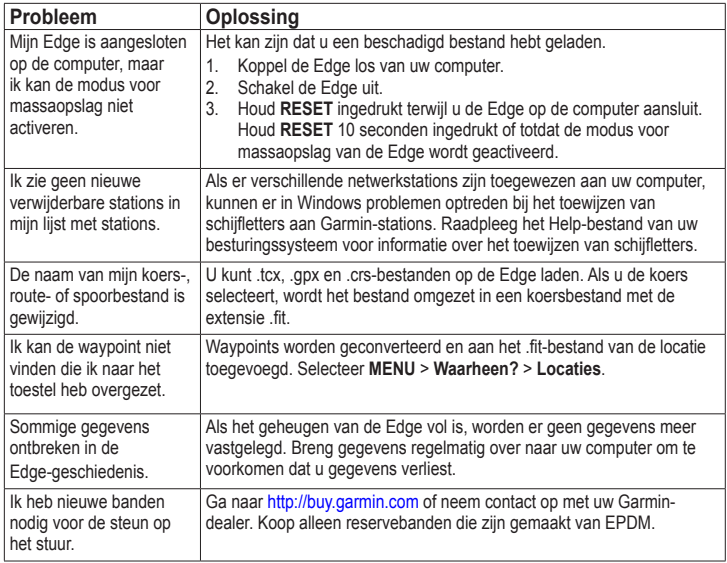

<span id="page-56-0"></span>

<span id="page-57-0"></span>Index

# **Index**

#### **A**

aangepaste gegevensvelden [31](#page-34-0)[–34](#page-37-0) aanraakscherm [2](#page-5-0)[–](#page-6-0)3 kalibreren [52](#page-55-0) schoonmaken [44](#page-47-0) accessoires [1](#page-15-0)2, [44](#page-47-0) adressen [28](#page-31-0) afdichtringen (banden) [45](#page-48-0) afstand waarschuwinge[n](#page-7-0) 4 ANT+-sensors [12](#page-15-0)[–1](#page-22-0)9 koppelen [13](#page-16-0) problemen oplossen [1](#page-21-0)8 specificaties [4](#page-49-0)6 ANT+-sensors koppelen [12](#page-15-0) Auto Lap [36](#page-39-0), [3](#page-40-0)7 Auto Pause [38](#page-41-0) Auto Scroll [3](#page-41-0)8

Auto uitschakelen [4](#page-50-0)7

#### **B**

bandafmeting [36](#page-39-0), [5](#page-53-0)0 banden [45](#page-48-0), [5](#page-56-0)3 basisinstellingen [41](#page-44-3) batterij Edge [4](#page-49-0)[6–47](#page-50-0) GSC 10 [4](#page-51-0)8[–49](#page-52-0) hartsla[gm](#page-4-0)eter [4](#page-51-0)[8–49](#page-52-0) opladen 1 beschermkap [2](#page-26-0)3 bestanden laden [2](#page-26-0)3 verwijderen [2](#page-27-0)4 bestanden laden [23](#page-26-0) bewerken koersfuncties [1](#page-13-0)0 Workouts 8

#### **C**

cadans training [1](#page-19-0)6

waarschuwinge[n](#page-8-0) 5 calorie verbranding [42](#page-45-0) waarschuwingen [4](#page-7-0) configuratie-instellingen [41](#page-44-3) coördinaten [26](#page-29-0)

#### **D**

de Edge opladen [1,](#page-4-0) [47](#page-50-0) downloaden van software

#### **F**

fietsprofielen [36](#page-39-0) wisselen [3](#page-6-0)

#### **G**

Garmin Connect [5](#page-8-0), [8](#page-11-0), [9,](#page-12-0) [20](#page-23-0) Garmin Product Support [43](#page-46-0) Garmin Training Center [5](#page-8-0), [6,](#page-9-0) [8](#page-11-0), [9](#page-12-0), [20](#page-23-0) gebruikersgegevens wissen [52](#page-55-0) gebruikersprofiel [42](#page-45-0)

gegevens opslaan [4](#page-7-0) gegevens overbrengen [23](#page-26-0) gegevens uploaden [23](#page-26-0) gegevens vastleggen [21](#page-24-2) gegevensvelden [3,](#page-6-0) [31–](#page-34-0)[34](#page-37-0) geheugenkaart [22](#page-25-0) geschiedenis [20,](#page-23-0) [53](#page-56-0) verwijderen [21](#page-24-2) weergeven [20](#page-23-0) GPS satellietpagina [40](#page-43-1) GSC 10 [16,](#page-19-0) [46](#page-49-0)

### **H**

hartslag waarschuwingen [5](#page-8-0) zones [13–](#page-16-0)[15](#page-18-0) hartslagmeter [13](#page-16-0) het aanraakscherm

vergrendelen [3](#page-6-0) het toestel bewaren [44](#page-47-0) het toestel schoonmaken [44](#page-47-0) hoogte locatie [27](#page-30-0)

#### **I**

instellingen [31](#page-34-0)

#### **K**

kaarten [28](#page-31-0) kaartinstellingen [30](#page-33-0)[–31](#page-34-0) koersen [9](#page-12-0)[–11](#page-14-0) bewerken [10](#page-13-0) laden [23](#page-26-0) snelheid [11](#page-14-0) verwijderen [11](#page-14-0)

#### **L**

lithium-ionbatterij [1,](#page-4-0) [45](#page-48-0)

locaties bewerken [27](#page-30-0) markeren [25](#page-28-0) opslaan [25](#page-28-0) projecteren [27](#page-30-0) recent gevonden [26](#page-29-0) verwijderen [27](#page-30-0) zoeken [28](#page-31-0)

#### **M**

maateenheden [41](#page-44-3) microSD-kaartsleuf [22](#page-25-0)

#### **N**

navigatiefuncties [25–](#page-28-0)[27](#page-30-0) nuttige punten [29](#page-32-0)

#### **O**

opnamegeschiedenis [4](#page-7-0)

#### Index

### **P**

pauzetijd [38](#page-41-0) problemen oplossen [52](#page-55-0) productondersteuning [43](#page-46-0) productregistratie [43](#page-46-0) profielen fiets [36](#page-39-0) gebruiker [42](#page-45-0)

#### **R**

recent gevonden locaties [26](#page-29-0) route-instellingen [27](#page-30-0)

#### **S**

satellietsignalen [40,](#page-43-1) [52](#page-55-0) satellietsignalen ontvangen [40](#page-43-1), [52](#page-55-0) schermverlichting [3,](#page-6-0) [40](#page-43-1), [47](#page-50-0) slim opslaan [21](#page-24-2) snelheids- en cadanssensor [46](#page-49-0)

software updates [43](#page-46-0) software bijwerken [43](#page-46-0) specificaties [44](#page-47-0) startmelding [39](#page-42-0)

#### **T**

taal [41](#page-44-3) technische specificaties [44](#page-47-0) terug naar start [26](#page-29-0) tijd totaal verstreken [38](#page-41-0) waarschuwingen [4](#page-7-0) zones en indelingen [41](#page-44-3) timer [20](#page-23-0) toestel-id [43](#page-46-0) toestel registreren [1](#page-4-0), [43](#page-46-0) toetsen [2](#page-5-0) tonen [41](#page-44-3) trainen met de Edge [4](#page-7-0)

training indoor [39](#page-42-0) instellingen [36](#page-39-0)

#### **U**

USB [23](#page-26-0), [52](#page-55-0) uw locatie markeren [25](#page-28-0)

#### **V**

veiligheidsinformatie [1](#page-4-0) vermogen gegevens vastleggen [22](#page-25-0) meter [16](#page-19-0) waarschuwingen [5](#page-8-0) zones [17](#page-20-1) vermogensmeter kalibreren [16](#page-19-0) verwijderen bestanden [24](#page-27-0) geschiedenis [21](#page-24-2) koersen [11](#page-14-0)

locaties [27](#page-30-0) Workouts [8](#page-11-0) Virtual Partner [8,](#page-11-0) [9,](#page-12-0) [11](#page-14-0)

#### **W**

waarschuwingen [4](#page-7-0) weegschaal [42](#page-45-0) wielmaten [36](#page-39-0), [50](#page-53-0) Workouts [5](#page-8-0)[–8](#page-11-0) bewerken [8](#page-11-0) laden [23](#page-26-0) maken [6](#page-9-0) verwijderen [8](#page-11-0)

#### **Z**

zones hartslag [13–](#page-16-0)[15](#page-18-0) tijd [41](#page-44-3) vermogen [17](#page-20-1)

**Ga voor de nieuwste gratis software-updates (uitgezonderd kaartgegevens) gedurende de levensduur van uw Garmin-producten naar de Garmin-website op www.garmin.com.**

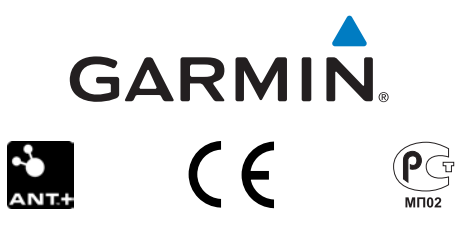

© 2010 Garmin Ltd. of haar dochtermaatschappijen

Garmin International, Inc. 1200 East 151st Street, Olathe, Kansas 66062, V.S.

Garmin (Europe) Ltd. Liberty House, Hounsdown Business Park, Southampton, Hampshire, SO40 9LR, V.K.

> Garmin Corporation Nr. 68, Jangshu 2<sup>nd</sup> Road, Sijhih, Taipei County, Taiwan

September 2010 Onderdeelnummer 190-01267-35 Rev. A Gedrukt in Taiwan